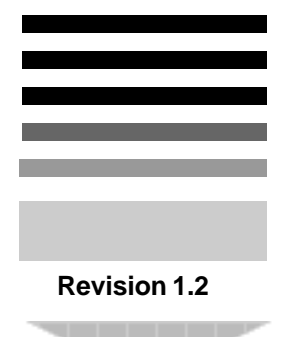

# *TYAN S1668 Dual Pentium Pro ATX 440FX PCI-ISA System Board User's Manual*

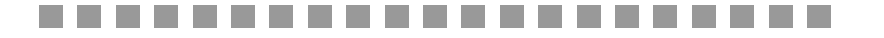

## **Table Of Contents**

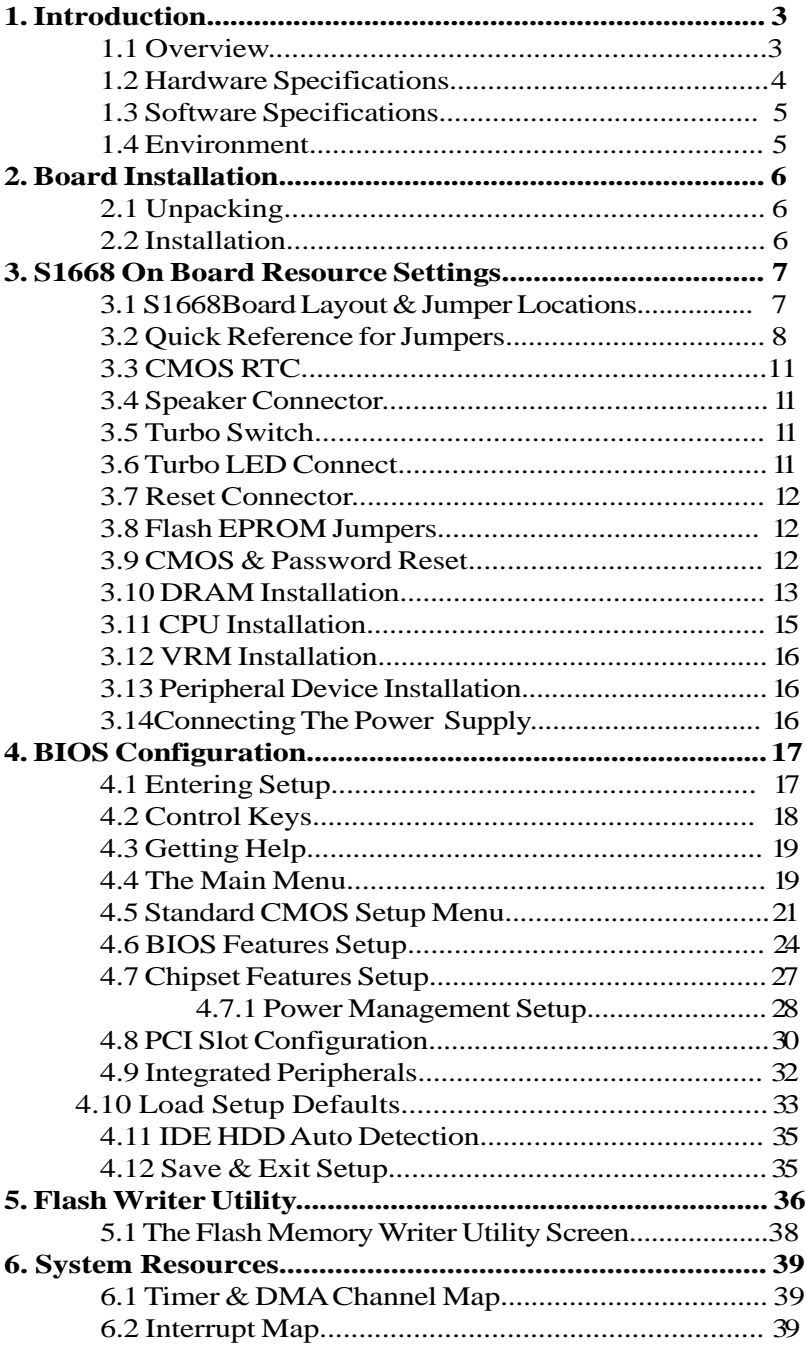

## **1. Introduction**

## **1.1 Overview**

The S1668 is a quality, high performance dual processor mainboard based on the powerful Intel Pentium Pro microprocessors. This mainboard is designed around the latest and fastest Intel 440FX chipset and can support CPU speeds of 150MHz through 200MHz.

The S1668 supports EDO memory, Burst EDO, ECC and memory parity checking.The S1668's PCI Local Bus provides high performance capabilities that are ideal for a wide range of demanding applications such as: CAD, CAM, CAE, networking, multi-user environments, database management, desktop publishing, image processing and 3D animation.

This integrated system board achieves the highest reliability and features the industry standard "ATX" form factor. Some of the features included are: on-board dual channel PCI IDE, on-board floppy controller, on-board high speed I/O, Universal Serial Bus and on-board PS/2 mouse connector.

Flexibility and expandibility have been designed into the S1668. With I/O and drive controller support built on-board, the five PCI and three ISA (One ISA and one PCI as a shared slot) slots are free for add-on expansion cards. With eight SIMM sockets, the S1668 can provide a very flexible memory configuration of 8MB to 1024MB of RAM. With the S1668's support for dual Pentium Pro processors, you can start a system with just one CPU, and later add another, when more processing power is required.

Remember to take a look at Tyan Computers web site located at http://www.tyan.com. Here you can find information on all of Tyan's products along with FAQ's, distributors list, drivers and CMOS setting explanations.

## **1.2 Hardware Specifications/Features**

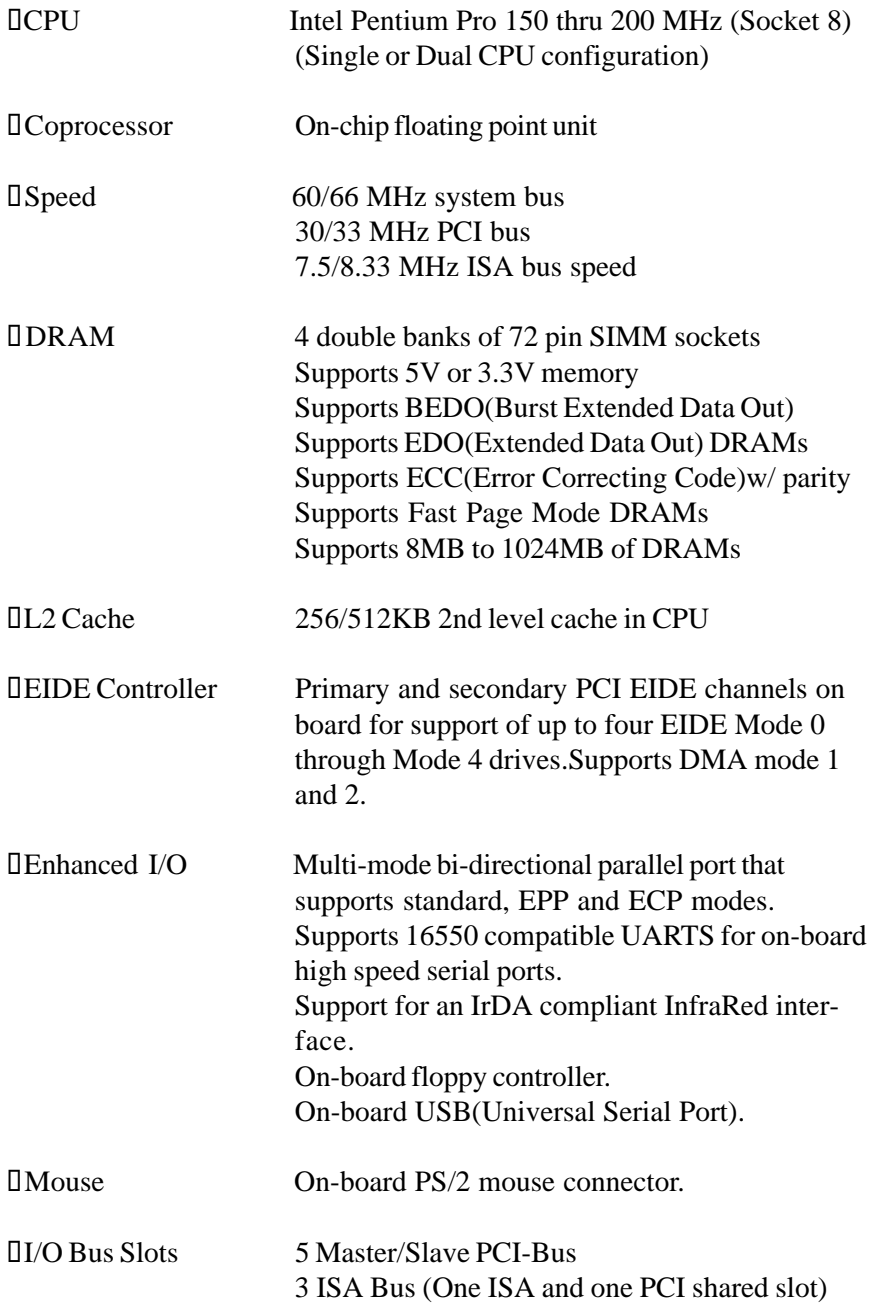

#### **1.3 Software Specifications**

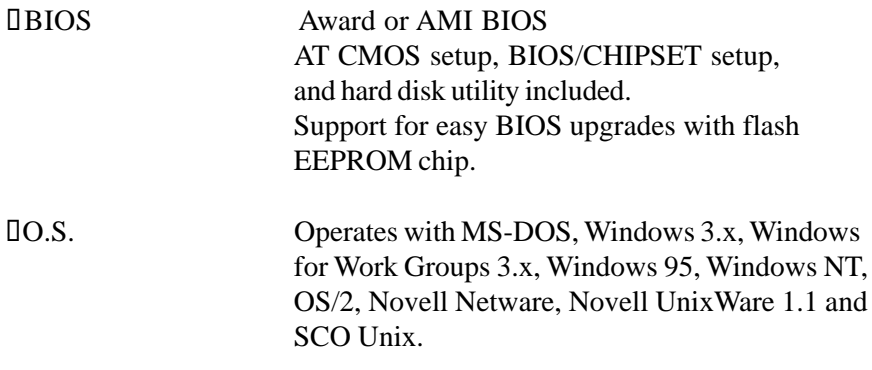

#### **1.3 Environment**

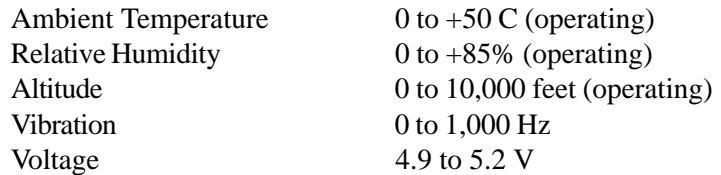

Information presented in this publication has been carefully checked for reliability; however, no responsibility is assumed for inaccuracies. The information contained in this document is subject to change without notice.

#### **Trademarks**

Award BIOS/Flash are trademarks of Award Software International Inc. AMI BIOS is a trademarks of American Megatrends Inc. IBM,PC,AT,PS/2 are trademarks of IBM Corporation INTEL,Pentium Pro are trademarks of Intel Corporation. Copyright c 1996 TYAN Computer Corp. S1668, Titan Pro ATX.

## **2. Board Installation**

## **2.1 Unpacking**

The mainboard package should contain the following:  $\Box$ S1668 Mainboard  $\Box$ One IDE 40 pin cable  $\Box$ One 34 pin floppy cable **IUser's Manual** DOptional VRM(Voltage Regulator Module)

The mainboard contains sensitive electric components which can be easily damaged by static electricity, so the mainboard should be left in its original packaging until it is ready to be installed.

With the power supply pluged in and turned off touch an unpainted area of the system chassis imedietly before handling the mainboard or any component. Doing so discharges the static charge your body may have built.

After opening the mainboard carton, extract the system board holding it by its edges ,and place it only on a grounded anti-static surface, component side up. Inspect the board for damage. Press down on all of the socket IC's to make sure that they are properly seated. Do this only with the board placed on an anti-static mat. Do not touch the bottom of the board.

## **DO NOT APPLY POWER TO THE BOARD IF IT HAS BEEN DAMAGED!**

## **2.2 Installation**

You are now ready to install your mainboard. The mounting hole pattern of the S1668 matches the ATX system board spec. It is assumed that the chassis is for a standard ATX mainboard form factor.

## **3. On Board Resource Setting Figure 3.1 S1668 ATX Board Layout**

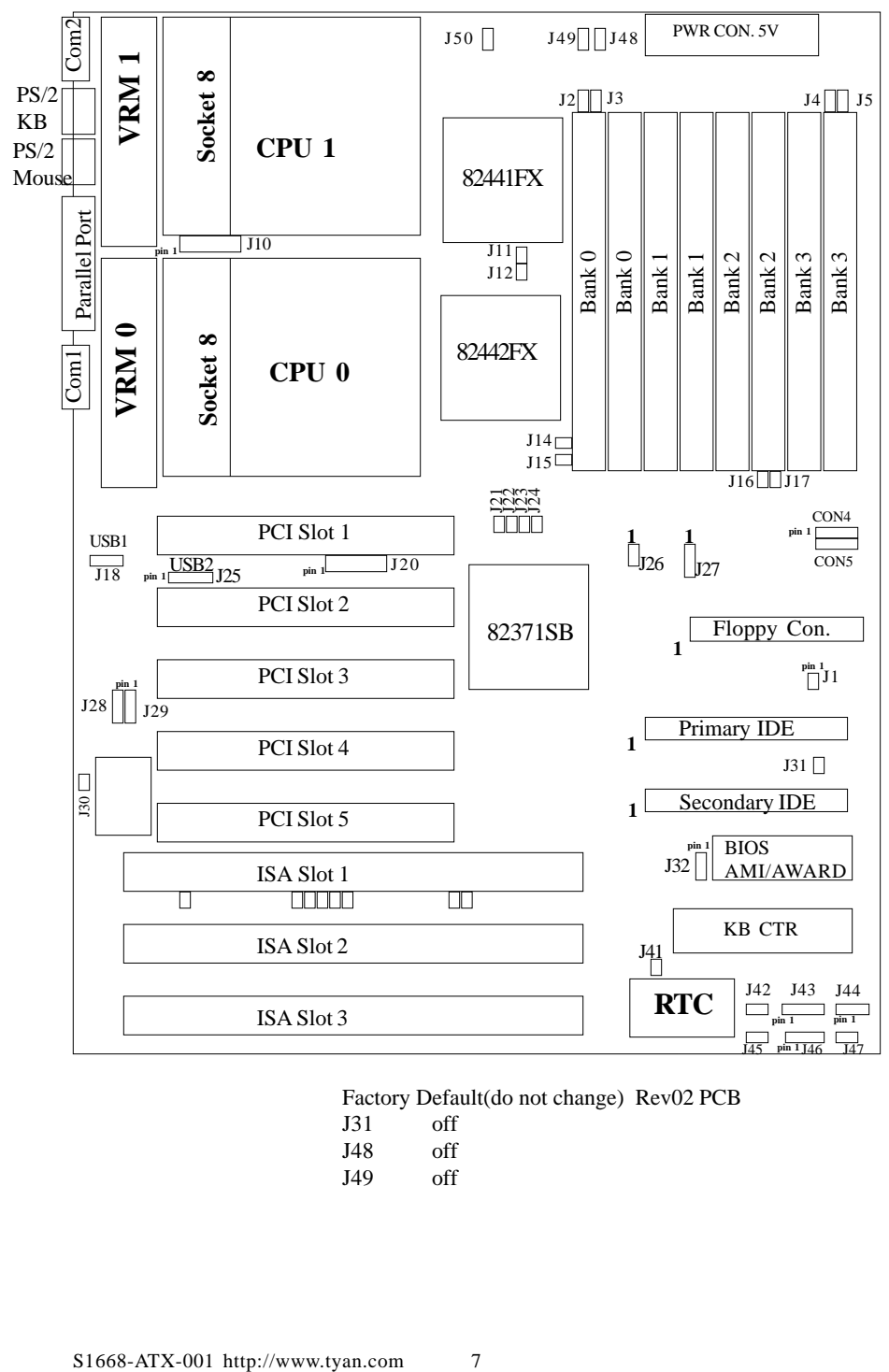

Factory Default(do not change) Rev02 PCB

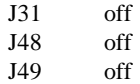

## **3.2 Jumper Settings: CPU Speed: J27, J21, J22, J23, and J24**

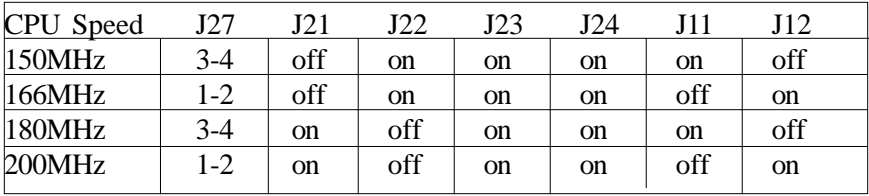

## **Host Bus Speed/PCI Bus Speed: J27**

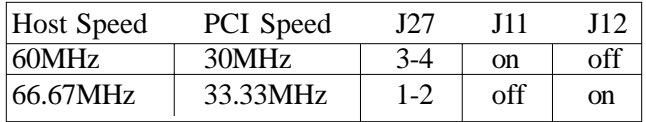

#### **CPU Clock Multiplier: J21, J22, J23 and J24**

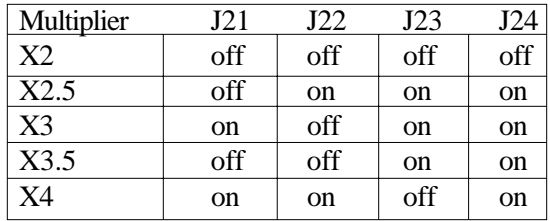

#### **CMOS Resest/Password Reset: J41(Default off)**

If you forget your CMOS password or need to reset the CMOS registers, just power off the system and close jumper J41for five seconds. Then open jumper J41 and power on the system. This will set the CMOS and password back to the system default.

**DRAM Voltage: J2, J3, J14, J15, J4, J5, J16 and J17(Default 5V)** (Some EDO memory is 3.3V)

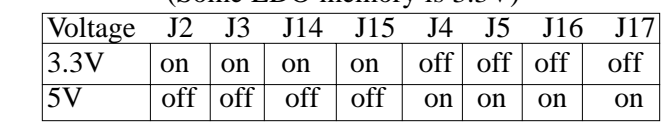

## **Warning, damage to system can result if set incorrectly!**

## **I/O Selection: J28 & J29**

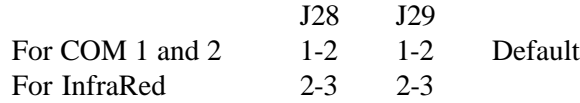

#### **Speaker Connector: J43**

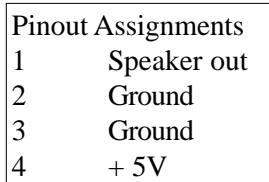

#### **Keylock Connector: J44**

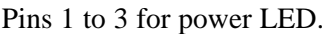

Pins 4 and 5 for Keylock

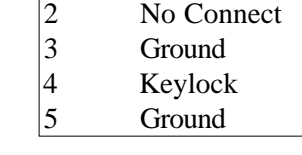

Pinout Assignments  $\vert$ 1 Led Output

#### **Turbo Switch: J47 ( Non-Turbo Mode Not Supported )**

#### **HDD LED: J46**

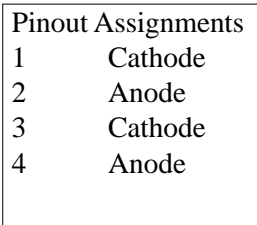

Pins 1 and 2 are for primary IDE channel. Pins 3 and 4 are for secondary IDE channel. **Reset Connector: J45**

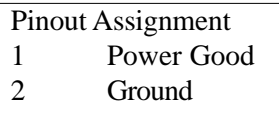

#### **Turbo LED Connector: J42**

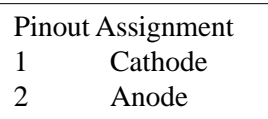

## **Flash EEPROM: J32(Default 5V)**

This jumper should be left at the factory default.

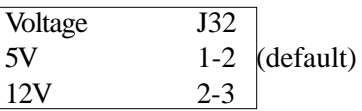

## **InfraRed Interface: Con4 and Con5**

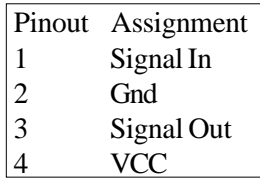

## **Super I/O Type: J26**

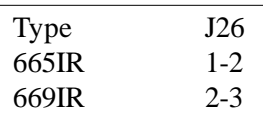

This setting depends on what type of SMC I/O chip is installed on the board. This jumper is set at the factory and should not be changed.

**Soft Power On Switch: J1**

Pinout Assignment 1 Soft Power On 2 Ground

#### **CPU FAN Power: J49 and J50**

Pinout Assignment 1 12Volts 2 Ground

## **3.3 CMOS RTC**

CMOS RTC includes an internal battery and Real Time Clock circuit. It provides the date and the time for the system. Normally the life span of a RTC internal battery is 10 years. When replacing, you should use the same model.

#### **3.4 Speaker Connector Installation**

S1668 provides a 4-Pin header (J43) to connect the speaker. The polarity can go either way.

## **3.5 Turbo Switch**

The front panel on your case may have a turbo switch to control system speed when slower program execution is required for software developed in the old XT days. The Intel 44FX chipset doesn't support a de-turbo mode, but the S1668 has a connector (J47) for the cable that may come has a connector (J47) for the cable that may come with the case. with the case.

#### **3.6 Turbo LED Connector Installation**

The TURBO LED on the front case panel can indicate the current speed status of the system. The TURBO LED connector should be installed to J42 in the correct direction.

## **3.7 Hardware Reset Switch Connector Installation**

The RESET switch on your cases' display panel provides users with the HARDWARE RESET function which is the same as power on/off. The system will do a cold start after the RESET switch is pushed by the user. The RESET switch is a 2 pin connector and should be installed on jumper J45.

## **3.8 Flash EEPROM-Jumper J32**

The S1668 uses flash memory to store BIOS data. It can be updated as new versions of the BIOS becomes available. The flash utility will guide you through the process step by step. If your system is functioning properly, you may want to forego updating your BIOS in the event the new one causes problems with your existing hardware and software.

 J32 determines which type of EPROM is used. This jumper has been set to match the on board BIOS chip. The factory default for the S1668 is on pins 1-2.

## **Refer to chapter 6 for Flash EEPROM upgrade procedures.**

## **3.9 Hardware CMOS & Password Reset**

(The following steps are valid provided the board has a DS12887A RTC)

If you have been locked out of your system because you forgot your password or set the CMOS incorrectly, follow the instructions below.

a. Power off the system

- b. Short jumper J41.
- c. Wait for 5 seconds then remove the jumper from J41.

d.Then power on the system again.

By doing the above procedures, your password will be erased and the CMOS will be reset to the BIOS defaults.

## **3.10 DRAM Installation**

The S1668 uses a 64-bit data path from memory to CPU and can accommodate up to 1024 MB of RAM. The mainboard supports standard, EDO (Extended Data Out) and ECC(Error Correcting Code) 72 pin SIMMS . All installed memory will be automatically detected so there is no need to set jumpers.

**ISIMM** modules must be installed in pairs.

I Each pair of SIMMs must be of the same size and type.

The mainboard supports  $1, 2, 4, 8, 16x32$  or  $32MBx32$  SIMMS.

The table on the following page shows some of the available memory configurations.

## **Voltage ID for Older Pentium Pro CPU's: J10 and J20**

Most Pentium Pro CPU's will program the VRM to output the correct voltage it requires, so these jumper are not important and should be left open. Some early versions of the Pentium Pro cannot program the VRM so you have to set these jumper manually.

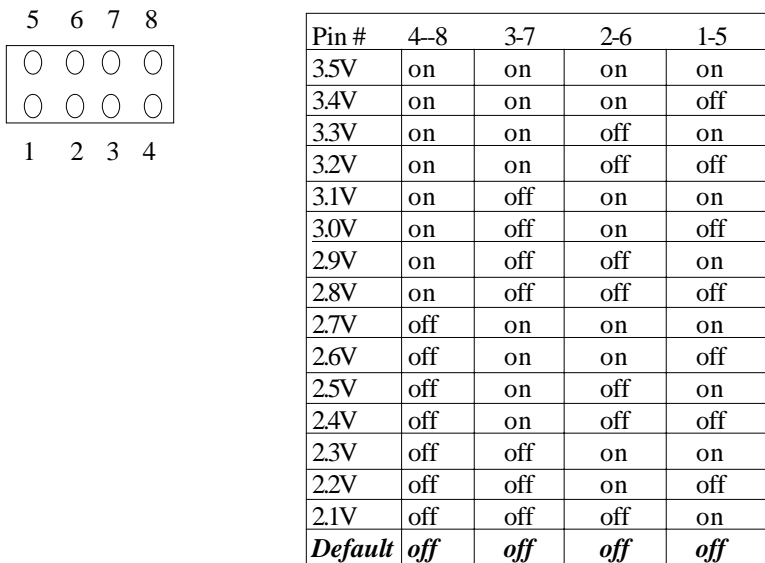

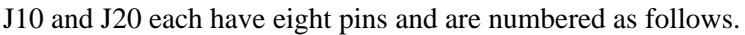

 $\overline{\bigcirc}$  $\bigcirc$ 

## **Memory Table**

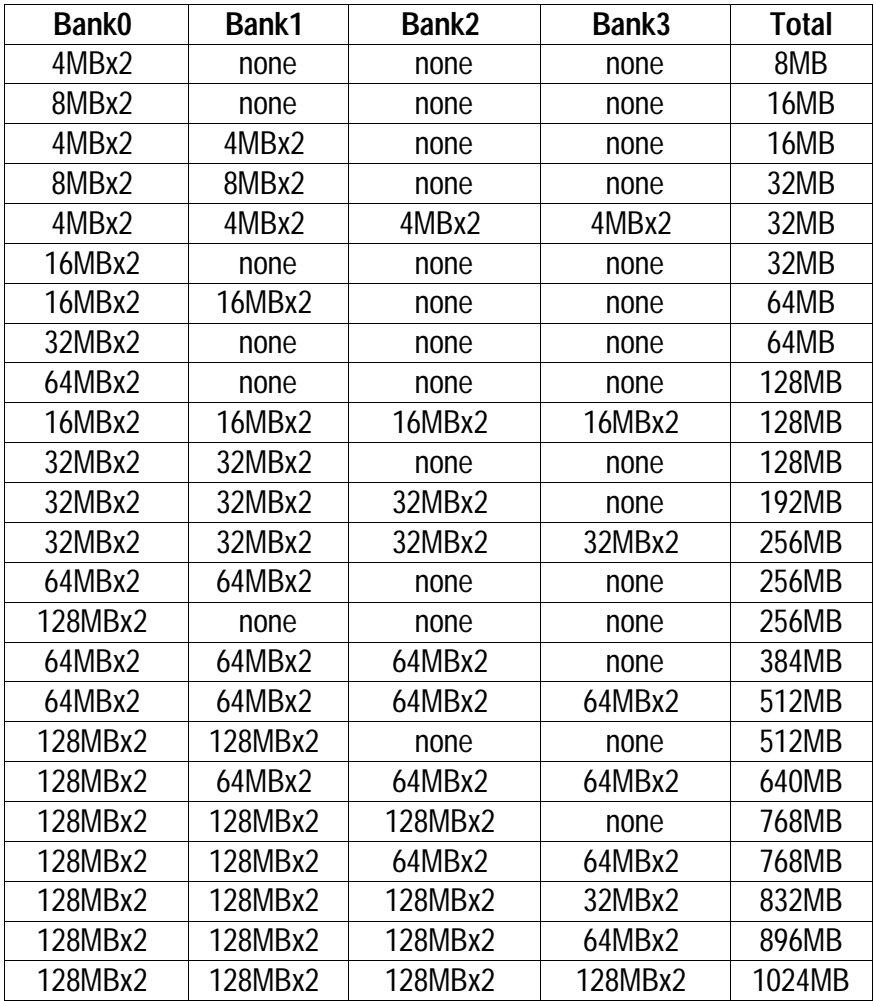

## **3.11 CPU Installation**

 Many types of Pentium Pro (150 thru 200 MHz) CPUs can be used on the S1668. Please refer to the previous pages for the correct CPU jumper settings for your board.

- $\Box$  The CPU is a sensitive electronic component and it can be easily damaged by static electricity. Do not touch the CPU pins with your fingers.
- $\Box$  When installing the CPU into the socket, match the CPU pins to the socket pins.
- $\Box$  Before the CPU is installed, the mainboard must be placed on a flat plane in order to avoid being broken by the pressure of CPU insertion.

#### I A cooling fan and heat sink assembly is required to protect the  **CPU from being damaged.**

- 1. Make sure the ZIF socket lever is up. To raise the lever, pull it out to the side a little and raise it as far as it will go. The top plate will slide back.
- 2. Align the CPU and socket Pin 1 corners. The pins on the bottom of the CPU should align with the rows of holes in the socket.
- 3. Insert the CPU in the socket. It should insert easily. If it does not, adjust the position of the lever a little.
- 4. Press the lever down. The top plate will slide forward. You will feel some resistance as the pressure starts to secure the CPU in the socket. This is normal and will not damage the CPU. When the CPU is installed, the lever should snap into place at the side of the socket in the down position.

## **3.12 VRM Installation**

The VRM is required for the Pentium Pro to work. The CPU will program the VRM for the correct voltage needed. No jumper settings are needed, just install the VRM into the VRM socket nearest the CPU that is being installed. The VRM can only fit in the socket one way so there is no danger of installing it incorrectly. Not all VRM's will work in the S1668. Make sure you purchased a qualified VRM.

 $\Box$  VRM socket 0 is for CPU socket 0.

 $\Box$  VRM socket 1 is for CPU socket 1.

## **3.13 Peripheral Device Installation**

After all the jumpers on the mainboard have been set, then it can be mounted into the case. Then proceed to install the display card and any other peripheral devices.

If a PCI-Bus interface card is to be installed in the system, any one of the four PCI-Bus slots can support either a Master or a Slave device.

again, and prepare to power-on the system. After installing the peripheral controller, the user should check everything

## **3.14 Connecting the Power Supply & On/Off Switch**

The system power supply connectors on the mainboard is for a standard ATX power supply. It can only be plugged in one way and should install in easily.

ATX cases have an on/off switch that can be used to turn on or off the ATX powersupply without having to use the switch that is on the back of the powersupply.Use jumper J1 is for the on/off button from the system case.

## **4. BIOS Configuration**

Award's BIOS has a built in setup program that allows the user to modify the basic system configuration. This type of information is stored in the battery-backed CMOS SRAM. **Entering incorrect information or forgetting your password can lock you out of your system.(refer to 3.15 for resetting of CMOS)**

## **4.1. Entering Setup**

Power ON the computer and press <Del> immediately and you will enter Setup. The other way to enter setup is to power on the computer, when the below message appears briefly at the bottom of the screen during the post (Power On Self Test), press <Del> key or simultaneously press <Ctrl>,  $\langle$ Alt $>$ , and  $\langle$ Esc $>$  keys.

> \* TO ENTER SETUP BEFORE BOOT PRESS CTRL-ALT- ESC OR DEL KEY

If the message disappears before you respond and you wish to enter Setup, restart the system by turning it OFF then ON or by pressing "Reset" on the system case. You may also restart by simultaneously pressing <Ctrl>, <Alt>, and <Del> keys. If you do not press the keys at the correct time, the system will not boot and an error message will appear on the screen.You will be asked to,

> \* PRESS F1 TO CONTINUE, CTRL-ALT-ESC OR DEL TO ENTER SETUP.

Figure 4.1 will appear on the sceen. The Main Menu allows you to select from the 8 setup functions and 2 exit choices. Use the arrow keys to select among the items and press <Enter> to accept or enter each sub-menu.

## **4.2. Control Keys**

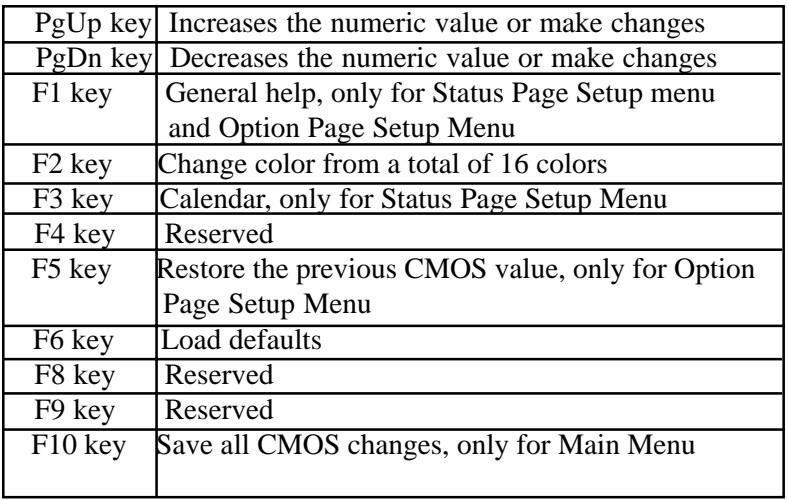

## **4.3. Getting Help**

## **4.3.1. Main Menu**

The on-line description of the highlighted setup function is displayed at the bottom of the screen.

## **4.3.2. Setup Page menu/Option Page Setup Menu**

Press F1 to pop up a small help window that describes the appropriate keys to use and the possible selections for the highlighted items. To exit the Help Window, press <Esc>.

## **4.4. The Main Menu**

Once you enter the Award BIOS CMOS Setup Utility, the Main Menu (Figure 4.4) will appear on the screen. The Main Menu allows you to select from the eight setup functions and 2 exit choices. Use the arrow keys to select among the items and press <Enter> to accept or enter the sub-menu.

## **Figure 4.4: Main Menu**

## ROM ISA BIOS (2A59CT51) CMOS SETUP UTILITY AWARD SOFTWARE, INC.

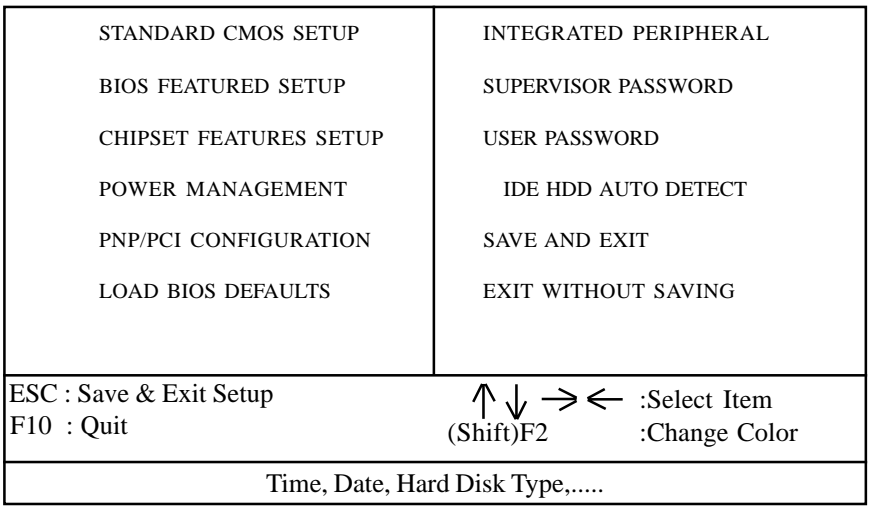

#### w **Standard CMOS setup**

This setup page includes all the items in a standard compatible BIOS.

#### **BIOS** features setup

This setup page includes all of the enhanced features of Award's BIOS.

#### w **Chipset features setup**

This setup page includes all the items of the 430HX chipset features.

#### **D** Power Management setup

Change, set, or disable system power management options

## w **PNP/PCI Configuration**

 This setup page allows you to modify the configuration of PCI slot parameters.

#### w **Load setup defaults**

 BIOS defaults indicate the most appropriate values of each system param eter for your system.

#### w **Supervisor/User Password**

 Change, set, or disable password. It allows you to limit access to the system and Setup.

## w **Integrated Peripherals**

This option lets the you enable or disable on board FDD, HDD, and I/O options.

## w **IDE HDD auto detection**

Automatically configure hard disk parameters.

## **Save and exit setup**

Save changes to CMOS and exit setup

## **Exit without saving**

Abandon all CMOS changes and exit setup.

## **4.5. Standard CMOS Setup Menu**

The items in Standard CMOS Setup Menu (Figure 4.5) are divided into 9 categories. Each category includes one or more setup items. Use the arrows to highlight the item and use the <PgUp> or <PgDn> keys to select the value you want for each item.

## **Figure 4.5: Standard CMOS Setup Menu**

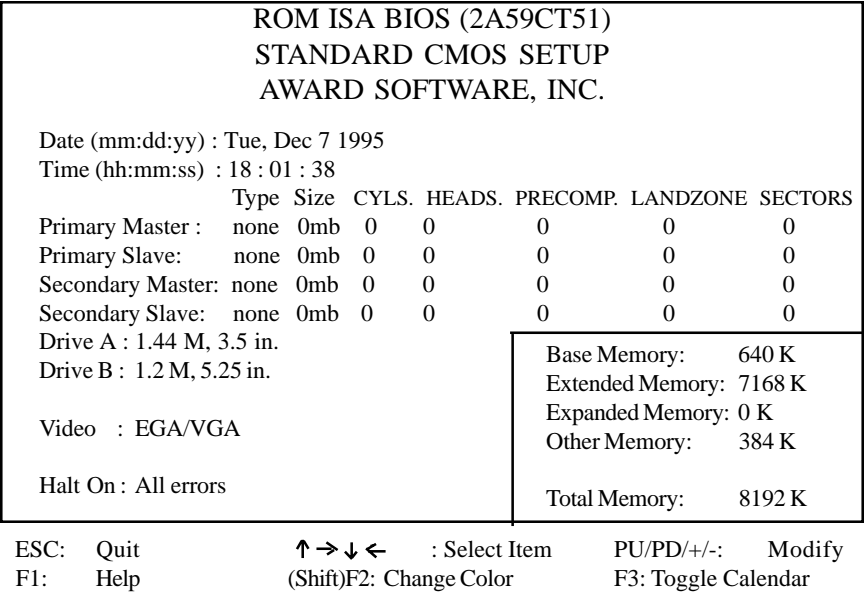

## w **Date**

The date format is  $\langle$ month $\rangle$ ,  $\langle$ day $\rangle$ ,  $\langle$ year $\rangle$ . Press  $\langle$ F3 $\rangle$  to show the calendar.

## w **Time**

The time format is <hours>, <minutes>, <seconds>. The time is calcu lated based on the 24-hour military-time clock. For example 1 p.m. is 13:00:00.

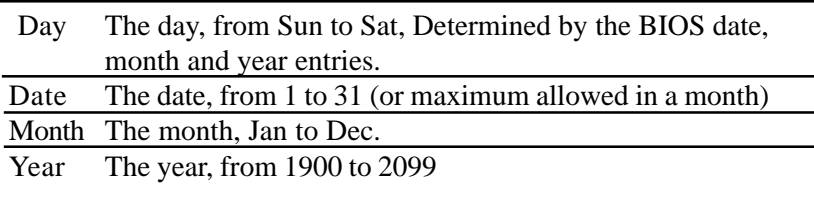

## **D** Primary/Secondary Drive type

 This category identifies the types of hard disk drives that have been installed in the computer. There are 46 predefined types and a user definable type.

Press PgUp or PgDn to select a numbered hard disk type or type a number and press <Enter>. Note that the specifications of your drive must match with the drive table. The hard disk will not work properly if you enter improper information for this category. If your hard disk type is not listed, you can Type User to define your own drive manually.

If you select Type User, you will be asked to enter the following info. Enter the parameters directly from the keyboard and press <Enter>. The hard disk information should be provided in the documentation from the hard disk vendor or the system manufacturer.

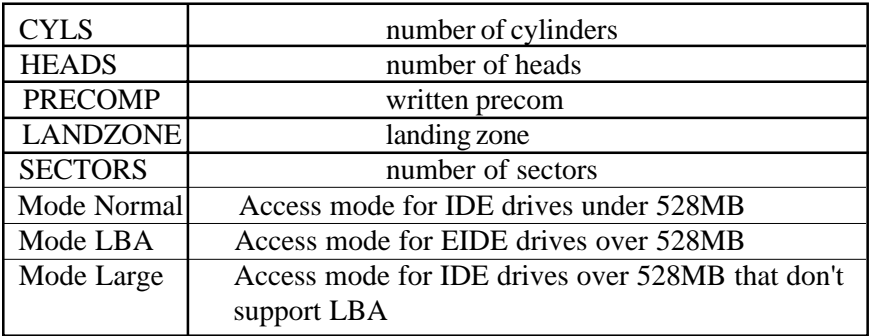

If a SCSI hard disk has been installed or you have a CD-ROM/Tape drive connected to an IDE channel, select NONE and press<Enter>.

## **D** Drive A type/Drive B type

 This category identifies the types of floppy disk drive A or B, that have been installed in your computer.

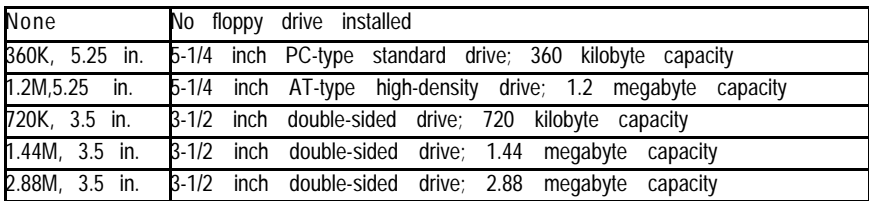

## **<del>□ Video</del>**

 This category detects the type of graphics adapter used for the primary display system. It must match your video display card and monitor. Although secondary monitors are supported, you do not have to select that type in setup.

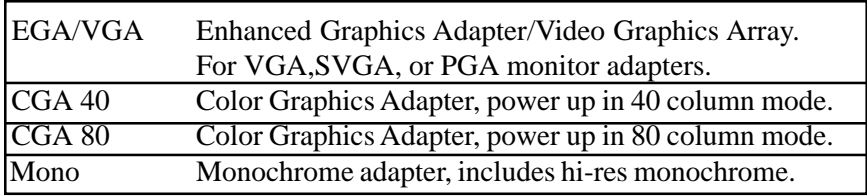

## w **Halt On**

 The category determines whether the computer will stop if an error is detected during power up.

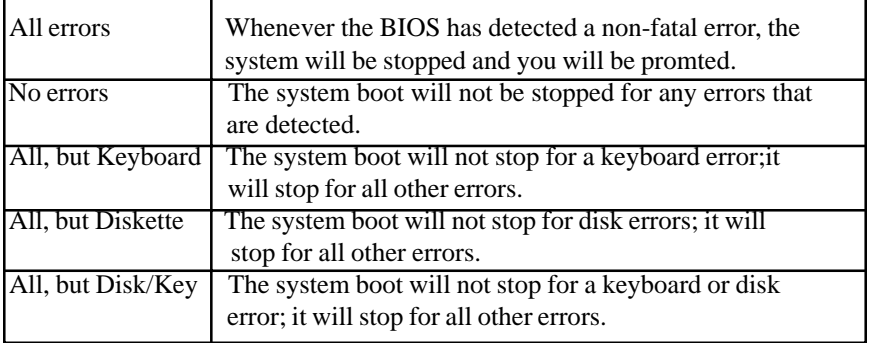

## **D** Memory

 The category is for display-only and it is determined by POST Power On Self Test of the BIOS.

Base Memory

The POST of the BIOS will determine the amount of base (or conventional) memory installed in the system. The value of the base memory is typically 640K.

## Extended Memory

The BIOS determines how much extended memory is present during the POST. This is the amount of memory located above 1MB in the CPU's memory address map.

#### **Expanded Memory**

Expanded Memory (EMS) defines a 64 K page frame in the area between 640K and 1Mb containing four 16K pages that are windows into the EMS memory. Programs issue requests to the EMS manager to switch the page to any part of EMS memory. Extended memory can be converted to emulate EMS by using a memory manager such as EMM386 that ships with Windows and DOS.

#### **Other Memory**

This refers to memory located in the 640K to 1024K ad dress space. This memory can be used for different applications. DOS uses this area to load device drivers to keep as much conventional memory free for application programs as possible.

## **4.6. BIOS FEATURES SETUP**

#### **ROM ISA BIOS BIOS FEATURES SETUP AWARD SOFTWARE, INC.**

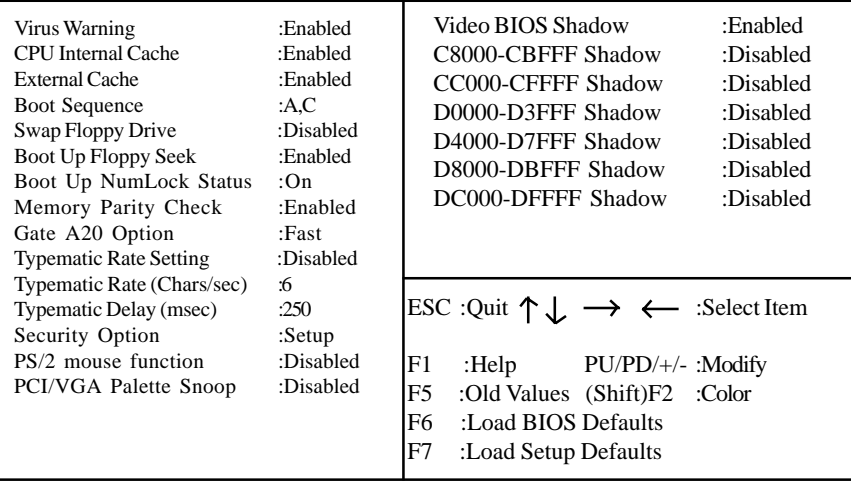

#### w **Virus warning**

 This category flashes on screen. During and after the system boot up, any attempt to write to the boot sector or the partition table of the hard disk drive will halt the system and the following error message will appear. In the meantime, you can run an anti-virus program to locate the problem. Default value is Enabled.

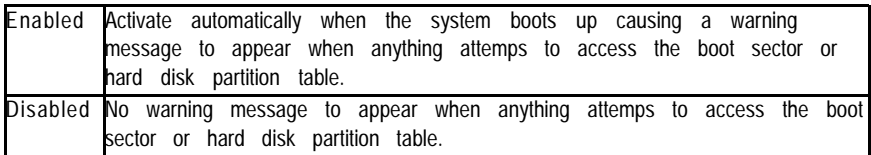

#### w **CPU Internal Cache/External Cache**

 These two categories speed up the memory access. However, it de pends on the CPU/Chipset design. Default value is Enabled.

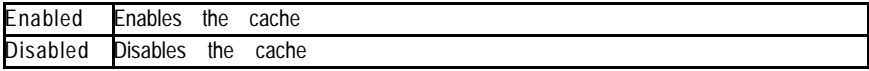

#### **E** Boot Sequence

 This category determines which drive the computer searches first for the disk operating system (i.e. DOS). Default value is A,C.

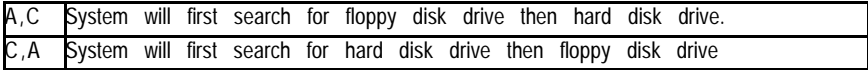

## **I** Swap Floppy Drive

Default value is Disabled

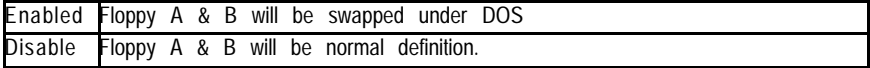

## w **Boot Up Floppy Seek**

 During POST, the BIOS will determine if the floppy disk drive installed is 40 or 80 tracks. 360K type is 40 tracks while 720K, 1.2M and 1.44M are all 80 tracks. Default value is Enabled

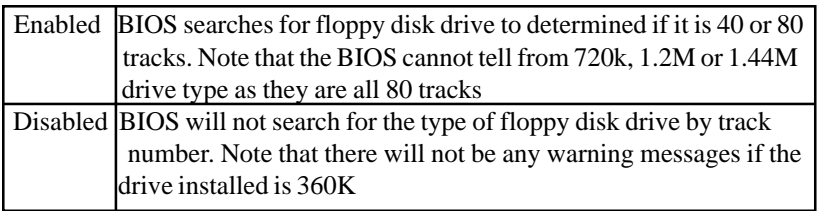

## **E** Boot Up NumLock Status

Default value is On

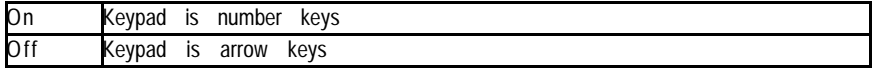

## **D** Memory Parity Check

The default value is disabled

## w **Gate A20 Option**

 Gate A20 controls the ability to access memory addresses above 1 MB by enabling (Fast) or disabling (Normal) access to the processor. Default value is Fast

## **Typematic Rate Setting, Typematic Rate (char/sec), and Typematic Delay.**

 Typematic Rate Setting enables or disables the following two options. TheTypematic Rate (6, 8, 10, 12, 15, 20, 24, or 30 characters per second) and Typematic Rate Delay (250, 500, 750, or 1000 milliseconds) controls the speed at which the keystroke is repeated. The selected character is displayed when a key is held down after a delay set by the Typematic Rate Delay. It then repeats at a rate set by the Typematic Rate.

## $\Box$  **Security Option**

 This category allows you to limit access to the system setup, or just setup. Default value is Setup

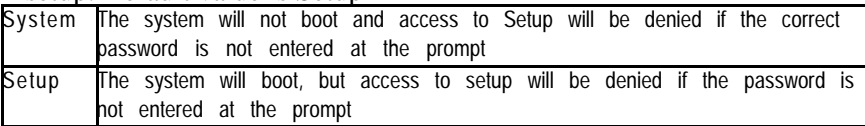

#### $\Pi$  **PS/2 Mouse Function**

Enables or disables PS/2 mouse function. Default is Disabled.

## w **PCI/VGA Palette Snooping**

The purpose of this option is to allow multiple VGA devices on different busses in a system to have data written from CPU to each set of palette registers of every video device. Default is disabled.

## w **Video BIOS Shadow**

 It determines whether Video BIOS will be copied to RAM, however, it is an optional chipset design. Default is Enabled.

## **4.7 Chipset Features Setup**

This screen controls the settings for the board's chip set. The controls for this screen are the same as the previous screen. They should not be changed unless you are familiar with the chipset.

## **The Chipset Features Screen**

ROM ISA BIOS CHIPSET SETUP UTILITY AWARD SOFTWARE, INC.

| Auto Configuration<br><b>DRAM</b> Speed Selection<br>DRAM RAS# Precharge Time :4                                                                                                    | :Enable<br>:70 $ns$                                     | 8 bit I/O Recovery Time<br>$\cdot$ 1<br>16 bit I/O Recovery Time<br>:1<br>Memory Hole at 15-16M<br>:Disable                                                                                                    |
|----------------------------------------------------------------------------------------------------|---------------------------------------------------------|----------------------------------------------------------------------------------------------------|
| <b>MA Additional Wait State</b><br>:Enable<br>:Enable<br>RAS# to CAS# Delay<br>DRAM Read Burst $(B/E/F)$<br>: x1/2/3<br>:x2/2/3<br>DRAM Write Burst $(B/E/F)$<br>ISA Bus Clock<br>$\cdot$ PCICLK/4<br>:Disable<br>DRAM Refresh Queue<br>DRAM RAS# Only Refresh<br>:Disable<br><b>ECC</b> Checking/Generation<br>:Disable<br>:Disable<br><b>Fast DRAM Refresh</b><br>:Disable<br>Read-Around-Write<br>:Disable<br><b>PCI Burst Write Combine</b> |                                                         | More Information on these settings<br>can be found at Tyan's web site.<br>http://www.tyan.com                                                                                                    |
| PCI to DRAM Pipline<br>CPU to PCI Write Post<br>CPU to PCI IDE Post<br>System Cacheable<br>Video Cacheable                                                                                                    | :Disable<br>:Disable<br>:Disable<br>:Enable<br>:Enabled | ESC: Quit<br>$\uparrow \downarrow \rightarrow \leftarrow$ :Select Item<br>F1<br>$PU/PD/+/-$ : Modify<br>:Help<br>F5<br>:Old Values (Shift)F2<br>:Color<br>F6<br>:Load BIOS Defaults<br>F7<br>:Load Setup Defaults |

## **4.7.1 Power Management Setup**

#### ROM ISA BIOS POWER MANAGEMENT SETUP AWARD SOFTWARE, INC

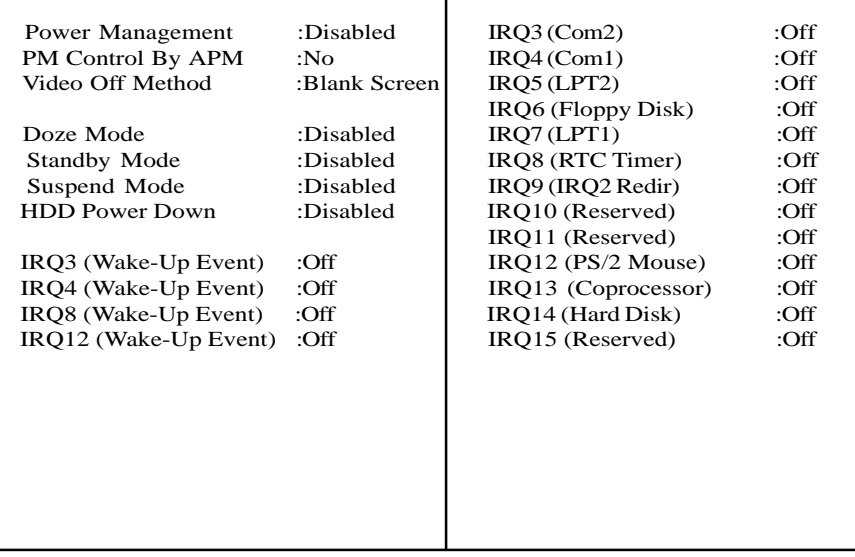

#### *<u>IPower Management</u>*

Options are disabled, user defined, Min saving, and Max saving.

#### **PM Control by APM(Advanced Power Management)**

 Options are "Yes" and "No". When set for "No", system BIOS will ignore APM when power managing the system. If set on "Yes" the system BIOS will wait for APM's prompt before it enters any PM mode, e.g. Doze, Standby or Suspend.

#### *<u>I* Video Off Method</u>

 The "Blank Screen" option will let the system BIOS blanks the screen when disabling video. V/H SYNC+Blank will let the BIOS turn off the V-SYNC and H-SYNC signals from the VGA card to the monitor.

## **Doze Mode**

Defines the continous idle time before the system enters Doze mode.

#### **IStandby Mode**

Defines the continous idle time before the system enters Standby mode.

## **Power Down Activities**

Defines the the activities that can cause the PM timers to reload. (Breaking out of PM Mode)

## **4.8 PCI Slot Configuration**

## ROM ISA BIOS PCI/PNP Configuration AWARD SOFTWARE, INC.

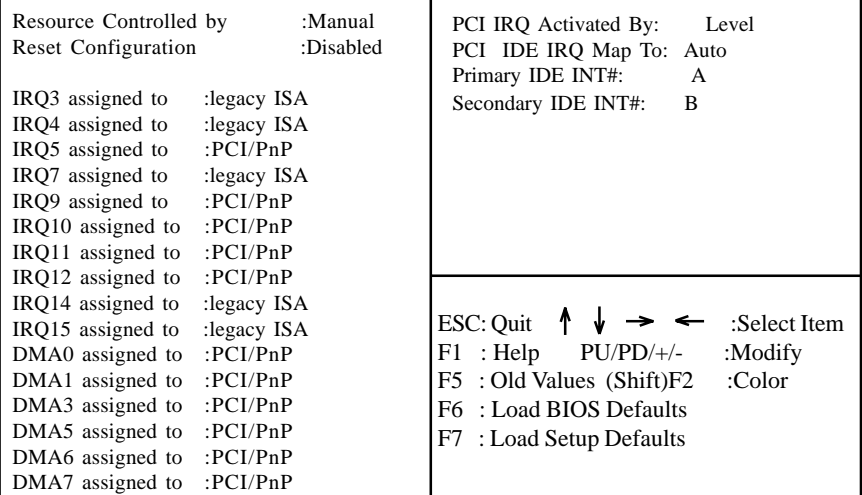

w PCI Slot 1/Slot 2/Slot 3/Slot 4/Slot 5 INT#

**II** For Default Setting.

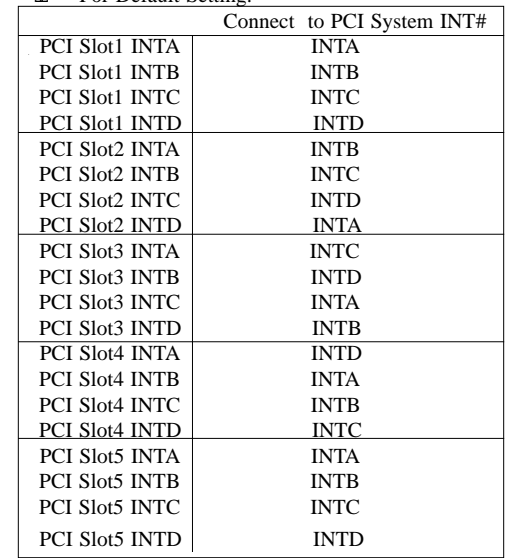

## **TResources Controlled By**

 The Award Plug and Play BIOS can automatically configure all the boot and Plug and Play compatible devices. If you seelect Auto, all the interrupt request and DMA assignment fields disappear, as the BIOS automatically assigns them.

#### **IRQ** n assigned to

 When resources are controlled manually, assign each system interrupt as one of the following types, depending on the type of device using the interrupt.

#### **Legacy ISA**

Devices compliant with the original PC AT bus specification.

#### **PCI/ISA PnP**

 Devices compliant with the Plug and Play standard, whether designed for the PCI or ISA bus architecture.

#### **PCI IRO Activated By:**

 Select the PCI IRQ Active scheme either LEVEL or EDGE. *Default value is LEVEL.*

#### **PCI IDE IRQ Map To:**

Select the IDE IRQ Map to ISA IRQ#.

### *<u>IPrimary IDE INT#</u>*

 Select the PCI INT# that the Primary IDE controller will use. *Default value is A.*

#### **ISecondary IDE INT#**

 Select the PCI INT# that the Secondary IDE controller will use. *Default value is B*

## **4.9 Integrated Peripherals**

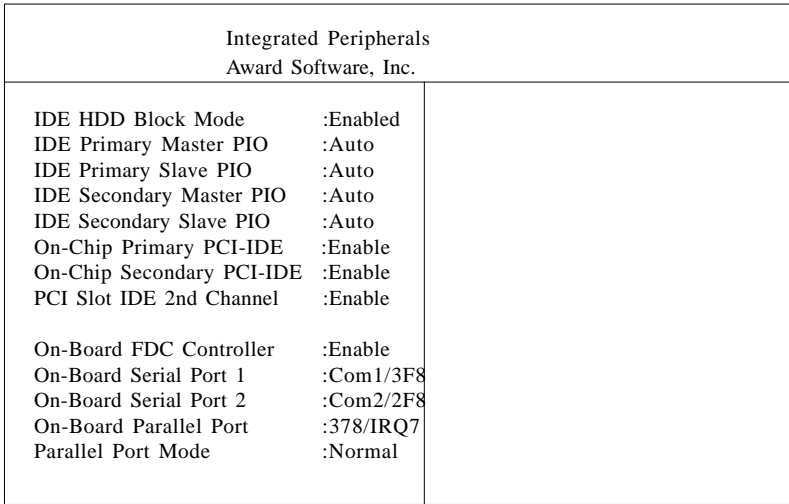

The Settings in the Integrated Peripherals lets the user enable or disable on-board device. You can also configure the I/O and IRQ settings of the on-board serial and parallel ports.

## **4.10. LOAD SETUP DEFAULTS**

#### ROM ISA BIOS CMOS SETUP UTILITY AWARD SOFTWARE INC.

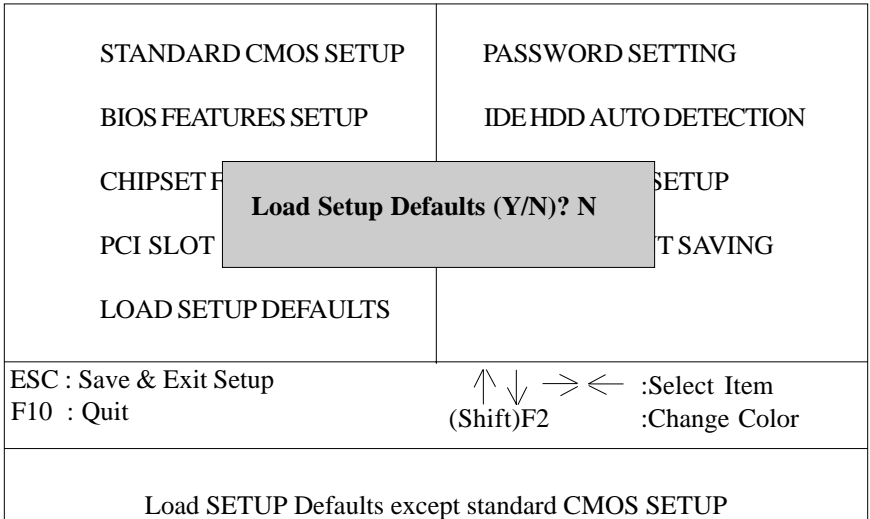

## w **Load SETUP defaults**

 To load SETUP default values to CMOS SRAM, enter "Y". If not, enter "N"

 $\Box$  If any problem has occurred, loading the SETUP DEFAULTS is recommended.

## **4.10. PASSWORD SETTING**

When you select this function, the following message will appear at the center of the screen to assist you in creating a password. ENTER PASSWORD

## ROM ISA BIOS CMOS SETUP UTILITY AWARD SOFTWARE, INC.

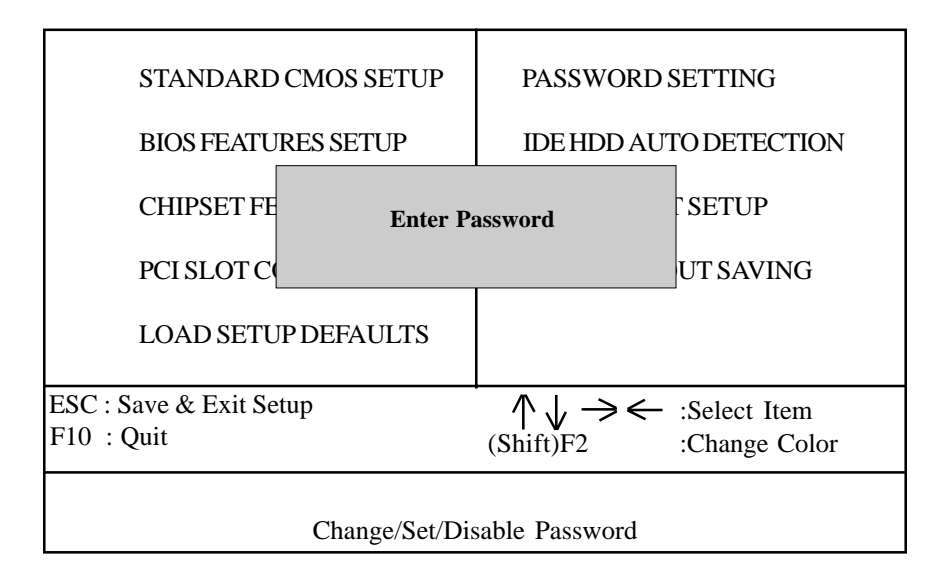

Type the password, up to eight characters, and press <Enter>. The password typed now will clear the previously entered password from CMOS memory. You will be asked to confirm the password. Type the password again and press <Enter>. You may also just press <Esc> to abort the selection and not enter a password.

To disable the password, just press <Enter> when you are prompted to enter a password. A message will confirm that the password has been disabled, the system will boot and you can enter Setup freely.

## PASSWORD DISABLED

If you select System at Security Option of BIOS Features Setup Menu, you will be prompted for the password every time the system is rebooted or any time you try to enter setup. If you select Setup at Security Option of BIOS Features Setup Menu, you will be prompted only when you try to enter setup.

## **4.11. IDE HDD AUTO DETECTION** ROM ISA BIOS CMOS SETUP UTILITY AWARD SOFTWARE, INC.

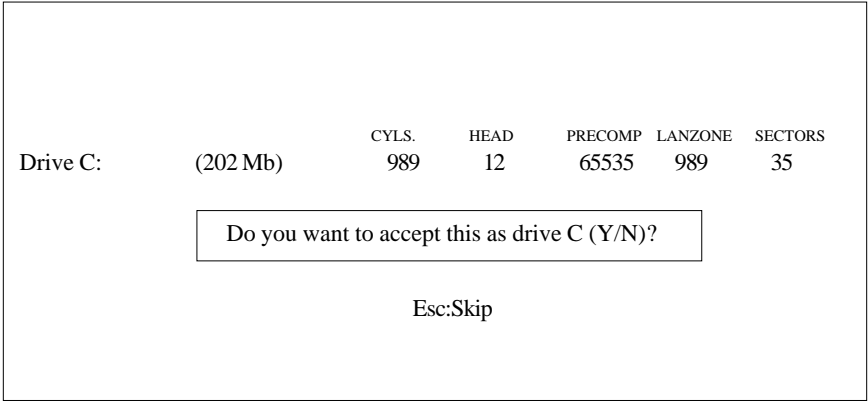

Type "Y" to accept the H.D.D parameter reported by BIOS. Type "N" to keep the old H.D.D parameter info.

## **4.12. SAVE & EXIT SETUP**

## ROM ISA BIOS CMOS SETUP UTILITY AWARD SOFTWARE, INC.

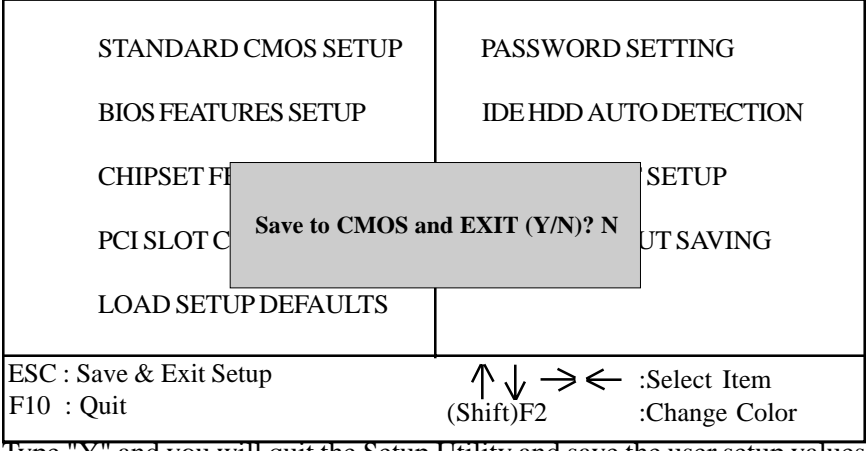

Type "Y" and you will quit the Setup Utility and save the user setup values to RTC CMOS SRAM. Type "N" to return to Setup Utility.

## **5.0 Flash Writer Utility**

You can upgrade the BIOS of your mainboard by using a "Flash Memory Writer"(FMW) utility. This utility can be downloaded from the factory's BBS(Consult your system vendor for the phone #). The system BIOS is stored on a 'flash' EPROM chip on the mainboard which can be erased and reprogrammed by the FMW. The following three files make up the FMW.

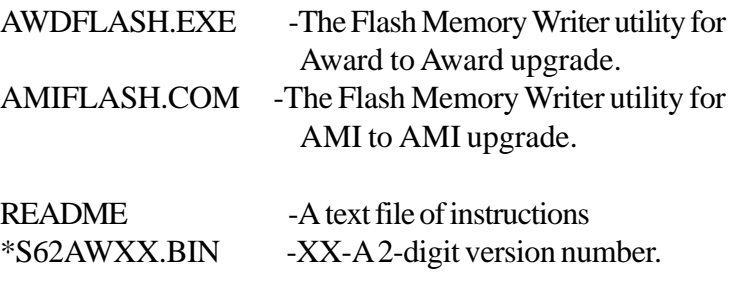

Flash memory writer records (or 'programs') a new BIOS onto the flash memory chip. You cannot upgrade an Award BIOS to a AMI BIOS or a AMI BIOS to an Award BIOS.

\*This file name is subject to change and can have either a "bin" or a "rom" extension.

To reprogram the System BIOS, you must first do the following:

1. Check jumper J32

The S1668 uses a 5V Flash EPROM so jumper J32 should be left in the default postion on pins 1 and 2. This jumper should never be moved.

2. Make sure the CPU is running in 'real mode'.

FMW will not run if the CPU is operating in a protected or virtual mode. This means that you can not run it with Windows running or with any memory manager software. You must disable any memory manager first. The easiest way to do this is to:

a. Boot your system from a bootable floppy disk with no CONFIG.SYS or AUTOEXEC.BAT files, and then run Flash Memory Writer from a backup copy of your support disk. You can make your back-up floppy bootable when you format it, and use one disk for both purposes.

b. If you are using MS-DOS 6.x, you can use the feature that allows you to bypass the CONFIG.SYS and AUTOEXEC.BAT file. You do this while pressing <F5> while the "Starting MS-DOS..." line is on the screen.

There are other ways to accomplish the same result. The main point is to make sure no memory managers are running. If you are not sure, try running FMW. If it runs, then you have succeeded. If it displays a warning message about the CPU mode, you will have to try again.

 Once you have satisfied the two requirements mentioned above, you can run FMW. You can copy the contents of the "Flash" directory to your hard drive, or you can run the utility from a backup of the support floppy disk. Make sure the new BIOS file is in the same directory as the FMW utility.

To run FMW, change to the "Flash" directory if you are not already in it. Type "Awdflash" at the DOS command line and press the <Enter> key. The following screen will appear.

## **5.1 The Flash Memory Writer Utility Screen (Award)**

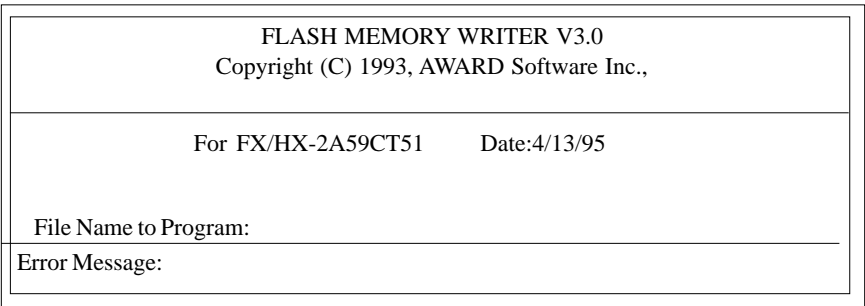

 Type in the whole file name, e.g. A62AW10.BIN and confirm that you want to program the BIOS. The utility will then 'Blank', 'Erase', and then 'Program' the flash memory on the mainboard with the new BIOS file. You should choose "yes" to save the original system BIOS to a floppy diskette before you program the new BIOS. This leaves you with a backup of your original BIOS in case you need to reinstall it. This option is highly recommended. If you can not sucessfully program the BIOS file for whatever reason, re-install you original BIOS from the backup file.

**Warning:** If you do not successfully install a complete BIOS file in the flash memory on the Mainboard, your system may not be able to boot. If this happens, it will require service by your system vendor. Follow the requirements and instructions in this section precisely to aviod inconvenience.

## **6.0 System Resources 6.1. TIMER & DMA CHANNEL MAP**

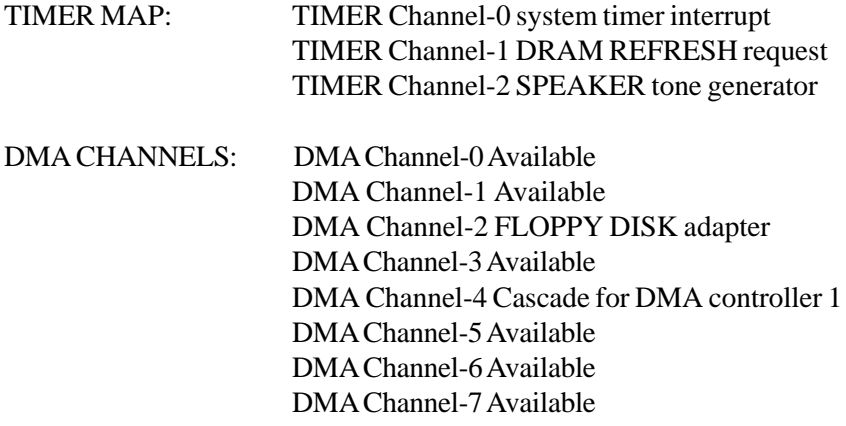

## **6.2 INTERRUPT MAP**

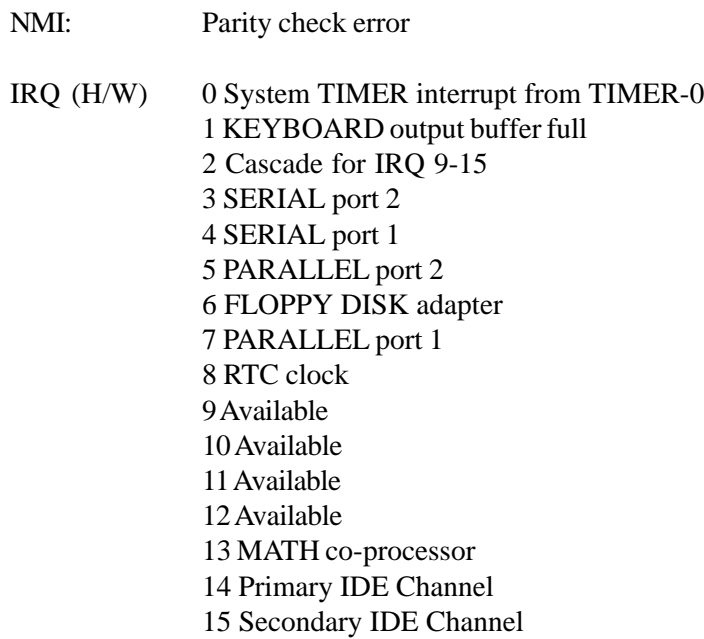